# Lesson 6 (week March 22-28) **Using other LabVIEW Features**

- Remote clients see and exchange data--Data Socket; Several clients can receive the data
- View & Control VI Front Panels remotely-- Requires no programming; Multiple clients can view the same panel simultaneously; Only one client can control the front panel at a time

1

#### **Using DataSocket Technology DataSocket Transport Protocol (dstp)**

You publish (write) or subscribe (read) data by specifying a URL, in much the same way you specify URLs in a Web browser.

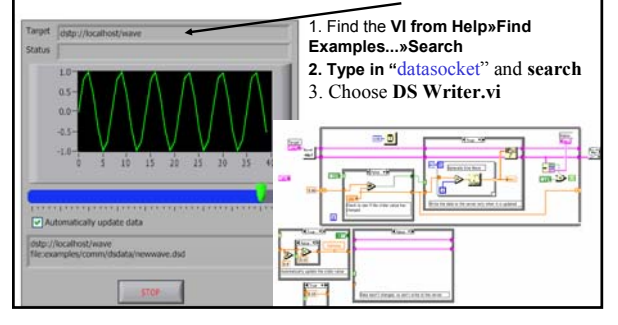

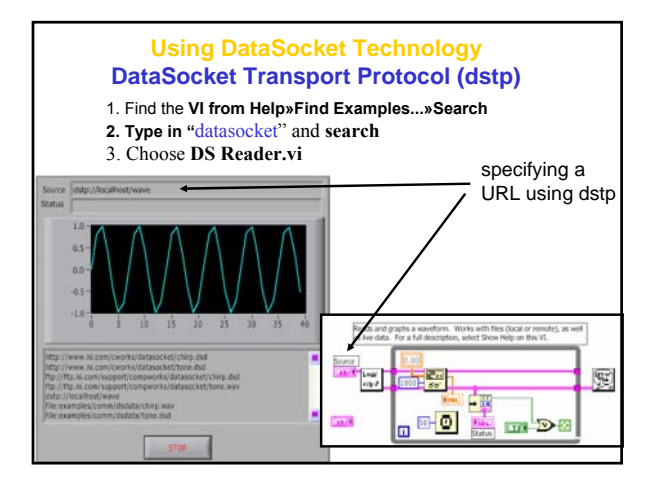

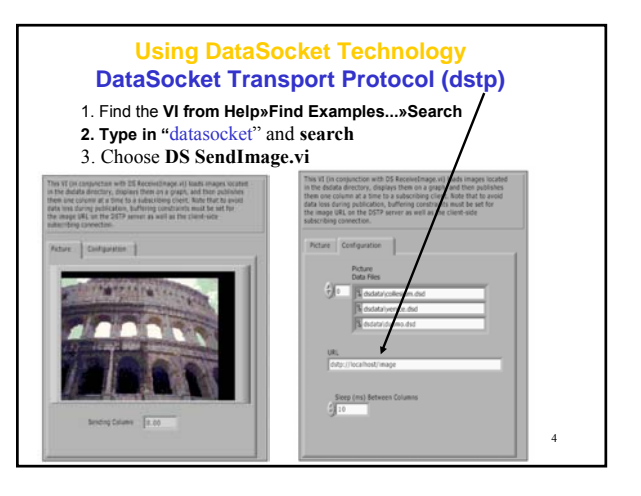

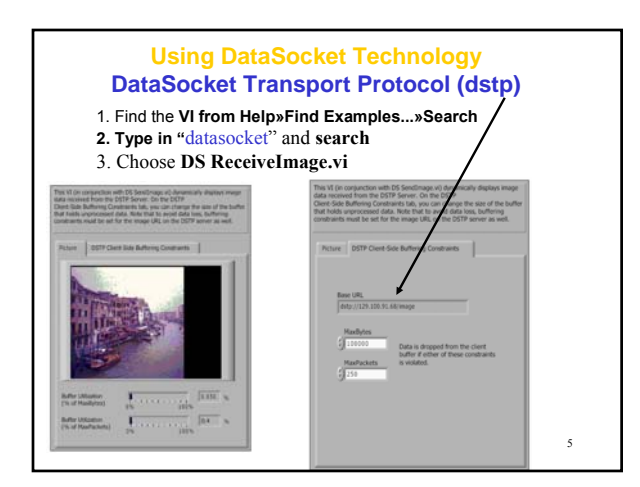

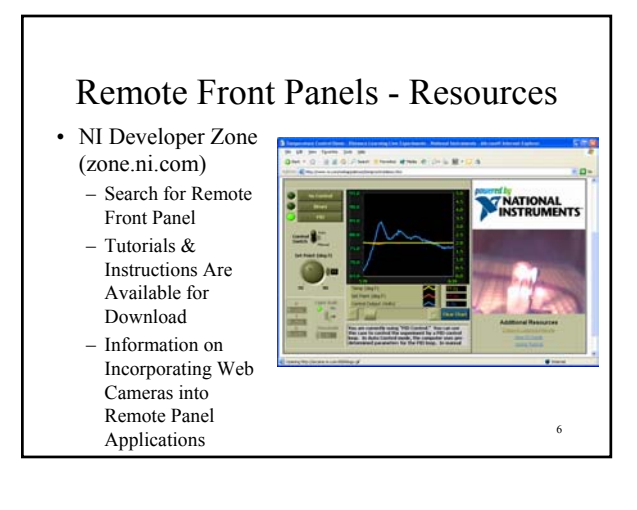

## **Using built-in web server technology Configuring the server for clients**

**A. Configure the Web Server by selecting Tools»Options and selecting the Web Server pages from the top pull-down menu: 1.Web Server: Configuration** 

**2. Web Server: Browser Access-->input the remote computer name or IP 3. Web Server: Visible Vis-->license to see Vis and theses VIs should be in memory of the Server**

**Use these pages to control browser access to the server and to specify which front panels are visible remotely.**

#### **Configuring for clients**

**B. Configure the Web client by opening a new VI and selecting Operate»Connect to Remote Panel** to display the **Connect to Remote Panel** dialog box**: 1.Input the IP address of the server and the VI you want to see 2. Indicate if you want to control it**

7 **you can access to the server and to specify which front panels are visible and controllable remotely.**

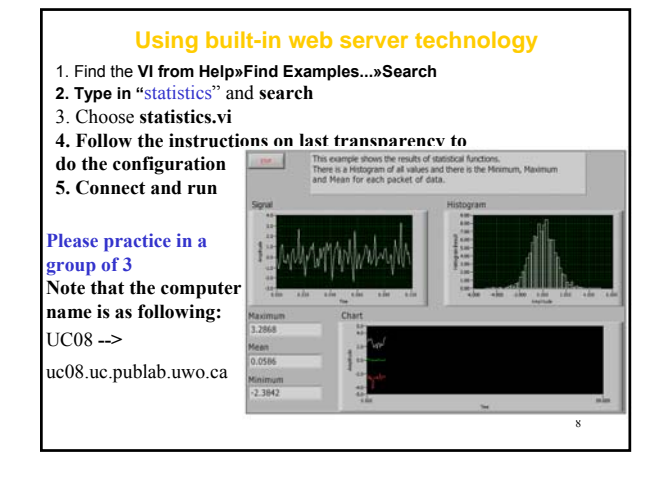

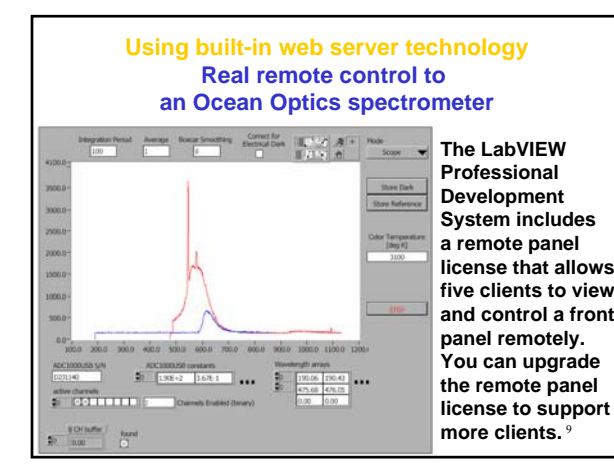

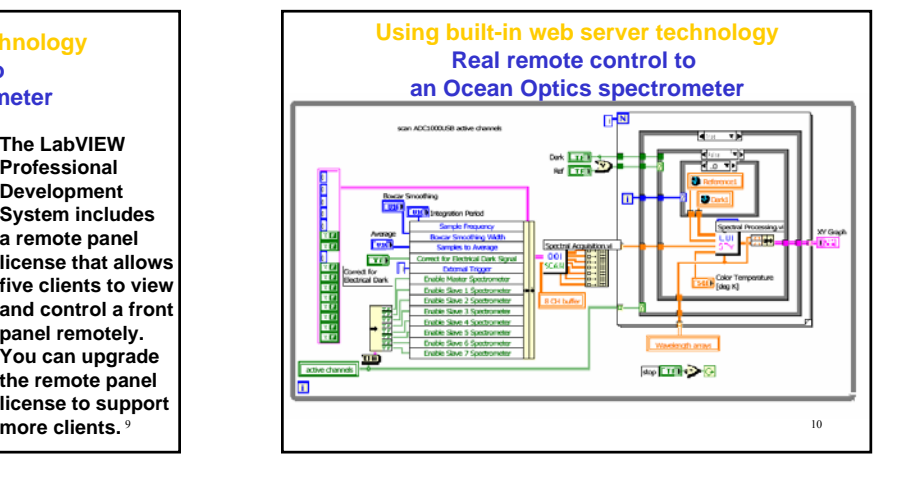

### **Using built-in web server technology Real remote control to an Ocean Optics spectrometer**

**The instructor's computer IP address is 129.100.100.145 and the remote VI is ADC1000USB\_Sample.vi**

**Is it safe? Yes, the server can disconnect the client anytime by selecting Tool>>Remote Pane Connection Manager. And the client can not modify the Block Diagram.**

**There are other communication methods in LabVIEW, Please refer to Chapter 18--Networking in LabVIEW of** *User Manual*

**Calling Code from Text-Based Programming Languages 1. Use the Call Library Function Node to call most standard shared libraries or Dynamic Link Libraries (DLLs). For instance: in the ADC1000USB\_Sample.vi, we use All functions>>Advanced>> Call Library Function Node and then right-click>>configure**  Return Value  $|U16|$ **2. Use Code Interface Node CIN as an alternative method for calling source code written in C. The Call Library Function Node generally is**  12 **easier to use than the CIN.**

## **ActiveX Objects, Properties, Methods, and Events ActiveX-enabled applications include objects that have exposed properties and methods that other applications can access. Objects can be visible to the users, such as buttons, windows, pictures, documents, and dialog boxes, or invisible to the user, such as application objects. LabVIEW as an ActiveX Client When LabVIEW accesses the objects associated with another ActiveX-enabled application, it is acting as an ActiveX client. •** select **all controls>>refnum>>automation refnum** control in front P **•** Right-click this control to select **Active Class** from the type library

**•** In block diagram, use the **Property Node** to get (read) and set (write) the properties associated with an ActiveX object**.**

13 **•** Use the **Invoke Node** to invoke the methods associated with an ActiveX object.

**LabVIEW as an ActiveX Client** 1. Find the **VI from Help»Find Examples...»Search 2. Type in "**ActiveX" and **search** 3. Choose **Writer table to XL.vi** 74 14

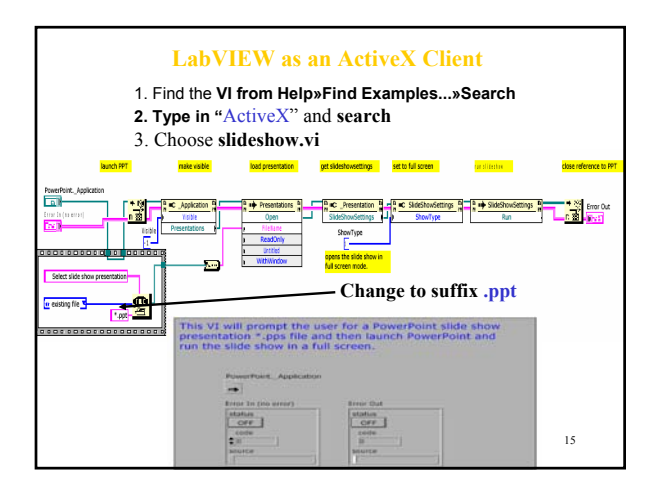

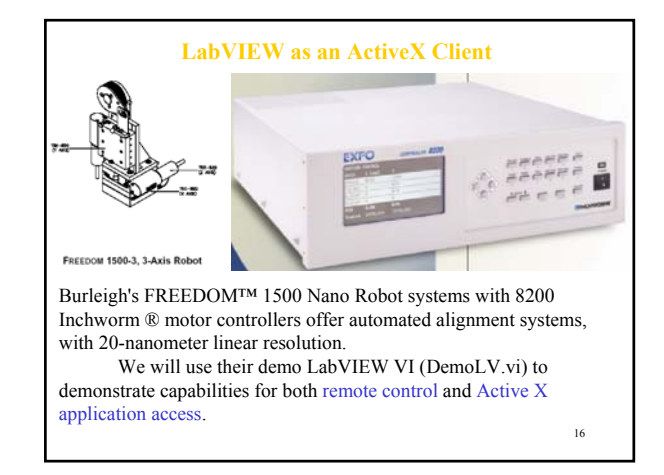

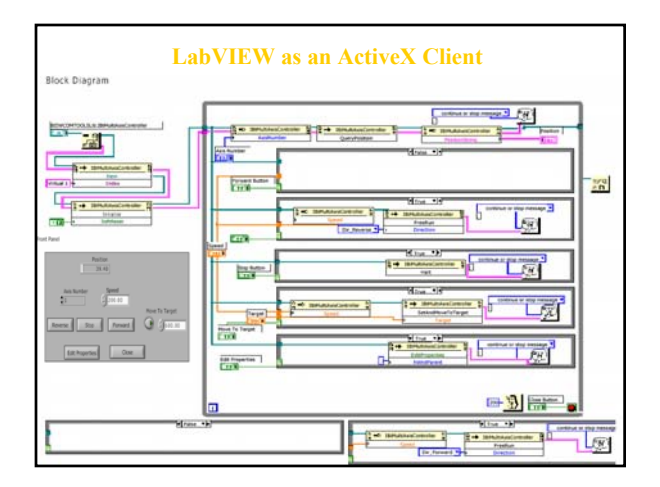

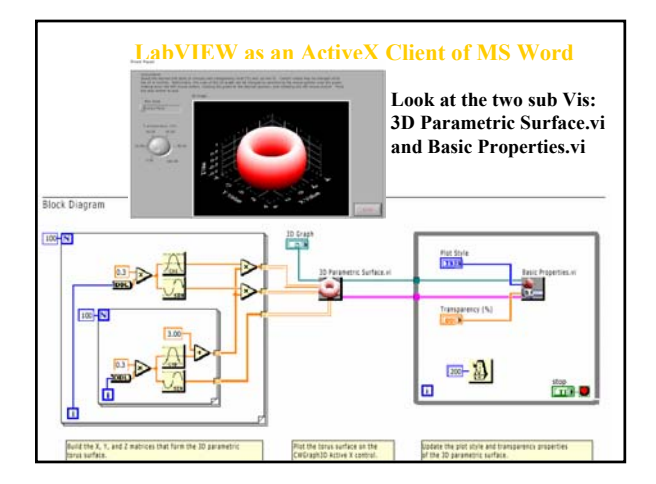

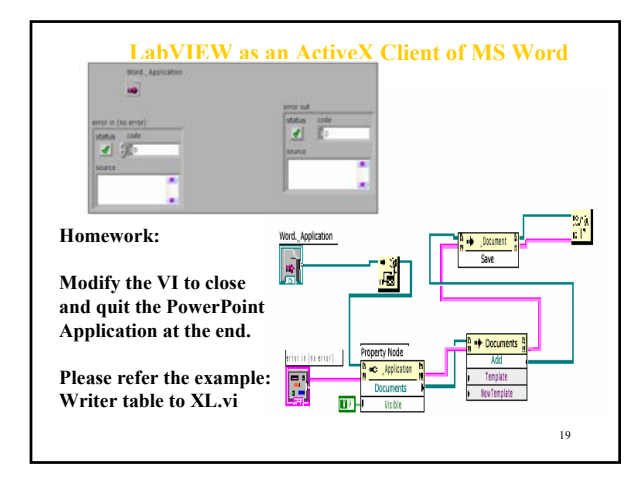

## **ActiveX Objects, Properties, Methods, and Events**

#### **LabVIEW as an ActiveX Server**

Other ActiveX-enabled applications, such as Microsoft Excel, can request properties, methods, and individual VIs from LabVIEW, and LabVIEW acts as an ActiveX server.

For example, you can embed a VI graph in an Excel spreadsheet and, from the spreadsheet, enter data in the VI inputs and run the VI. When you run the VI, the data plot to the graph. Refer to the examples\comm\freqresp.xls for an example of using LabVIEW properties and methods in an Excel spreadsheet. **Frequency Response Demo**

Closely look at **Tools>>Macro>>Visual Basic Editor**

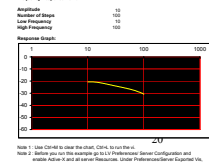

#### Summary

**1. Two features of LabVIEW for seeing data and remote control: Data socket to indicate an URL and built-in web server technology 2. Calling Code from Text-Based Programming Languages Use the Call Library Function Node and Code Interface Node 3. ActiveX Objects, Properties, Methods, and Events LabVIEW accesses the objects associated with another ActiveX-enabled application, it is acting as an ActiveX client. Other ActiveX-enabled applications can request properties, methods, and individual VIs from LabVIEW, and LabVIEW acts as an ActiveX server**.

21